# Inhaltsverzeichnis

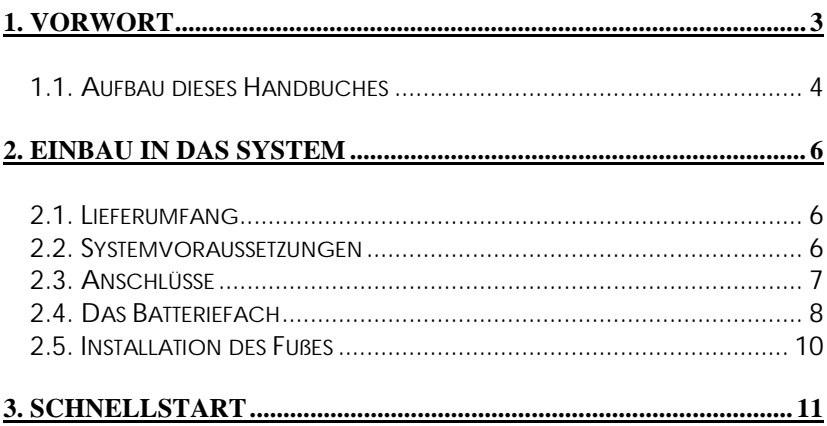

#### 

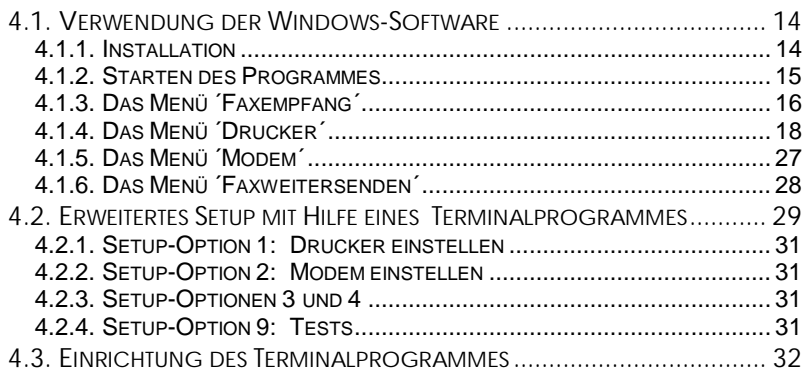

 $\mathbf{1}$ 

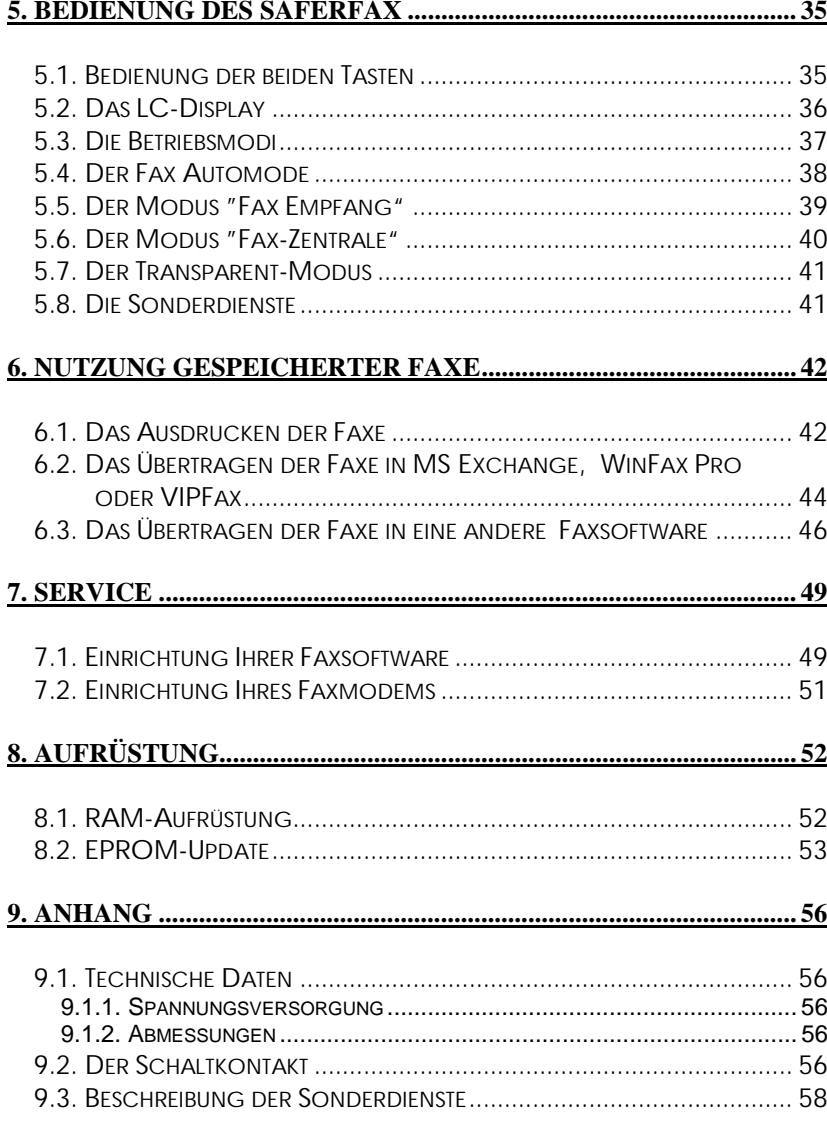

 $\overline{2}$ 

# <span id="page-2-0"></span>**1. Vorwort**

Herzlichen Glückwunsch zum Erwerb des *TELEJET* SaferFax. Mit diesem Gerät haben Sie umfangreiche Möglichkeiten, Ihre Peripheriegeräte universell benutzen zu können.

Im Zeitalter der Telekommunikation benutzen viele PC-Anwender Modems, um Daten zu empfangen und zu versenden.

Eine gerne genutzte Funktion dieser Geräte ist das Versenden von Faxdokumenten.

Es gibt viele Faxprogramme, die es ermöglichen, aus Anwendungsprogrammen, wie z.B. Textverarbeitungsprogrammen, direkt ein Fax zu versenden.

Um Faxe zu empfangen, war es bisher nötig, den PC angeschaltet zu lassen, was für viele Benutzer nicht akzeptabel ist. Aus dieser Problematik entstand die Idee, ein Gerät zu entwickeln, welches die Arbeit eines PCs mit geeigneter Software erledigt (der PC bleibt ausgeschaltet!), die bereits vorhandenen Geräte unterstützt und durch seine zahlreichen Funktionen universell eingesetzt werden kann.

Sie haben mit dem *TELEJET* SaferFax ein wertvolles Peripheriegerät erworben. Wir hoffen, daß Sie viel Freude mit diesem Gerät haben werden.

Alle hier genannten Produkt- und Warennamen dienen nur der Erklärung und sind in den meisten Fällen eingetragene Warenzeichen der jeweiligen Besitzer.

### <span id="page-3-0"></span>**1.1. Aufbau dieses Handbuches**

In diesem Handbuch werden alle wichtigen Schritte zur Installation des SaferFax ausführlich besprochen.

Wir empfehlen Ihnen, das Handbuch schrittweise durchzugehen und ggf. nur das Kapitel **[3.](#page-10-0)** zu überspringen, falls Sie mit der Bedienung von Modemen, Druckern und Terminalprogrammen noch nicht sehr vertraut sind.

In Kapitel **2.** [w](#page-5-0)ird die hardwareseitige Installation besprochen; Sie finden dort Informationen zum Lieferumfang, zum Anschluß der verschiedenen Geräte an das SaferFax und zu den Voraussetzungen, die Ihr PC-System erfüllen muß, um mit dem SaferFax einwandfrei zusammenzuarbeiten.

Kapitel **3.** [d](#page-10-0)ient zum schnellen Einstieg in die Arbeit mit dem SaferFax. Hier sind für fortgeschrittene Anwender kurz und prägnant die wichtigsten Dinge zusammengefaßt, die bei der Installation beachtet werden sollten.

Kapitel **4.** beschäftigt sich mit der Anpassung des SaferFax an Ihr Computersystem. Hier erfahren Sie alles, was Sie wissen müssen, um Drucker und Modem richtig zu konfigurieren.

In Kapitel **5.** wird die Bedienung des SaferFax und die Funktionsweise der verschiedenen Betriebsmodi beschrieben. Kapitel **6.** [b](#page-41-0)ietet die benötigten Informationen, um im SaferFax gespeicherte Dokumente auszudrucken oder in den PC zu übertragen.

In Kapitel **7.**finden Sie Informationen, um spezielle Faxprogramme und Faxmodeme für die Zusammenarbeit mit dem SaferFax einzurichten.

Kapitel **8.** [e](#page-51-0)nthält die technischen Spezifikationen des Gerätes. Dort wird auch beschrieben, wie eine Aufrüstung des Gerätes (Akkus, RAM-Erweiterung, Firmware-Update) durchgeführt werden kann, während Sie abschließend in Kapitel **[9.](#page-55-0)**

technische Daten und die Beschreibung der Sonderdienste finden.

# <span id="page-5-0"></span>**2. Einbau in das System**

# **2.1. Lieferumfang**

Wenn Sie Ihr *TELEJET* SaferFax erhalten, müssen folgende Teile vorhanden sein:

ù das SaferFax ù der Fuß des SaferFax ù eine Befestigungsschraube für den Fuß (im Batteriefach) ù zwei 25polige Verlängerungskabel ù ein 12VAC-Netzteil ù eine Diskette mit der Aufschrift "Saferfax Setup"

# **2.2. Systemvoraussetzungen**

Um das SaferFax in Betrieb nehmen zu können, benötigen Sie

- einen PC mit einer Faxsoftware
- ein Faxmodem der Klasse **1**, **2** oder **2.0**

und optional:

- ein Terminalprogramm
- einen **HP/PCL3**-, **EPSON-** oder **IBM ProPrinter**kompatiblen Drucker

Um die Setupsoftware zur Konfiguration des SaferFax verwenden zu können, benötigen Sie

- einen 386SX-PC mit 25 Mhz und 2 MB RAM (oder höher)
- Windows 3.1x, Windows 95 oder OS/2 Warp V3 u. höher
- eine Festplatte mit ca. 1 MB freiem Speicherplatz

#### <span id="page-6-0"></span>**2.3. Anschlüsse**

Auf der Rückseite des Gerätes befinden sich vier 25polige Buchsen: der serielle und der parallele Eingang sowie der serielle und der parallele Ausgang.

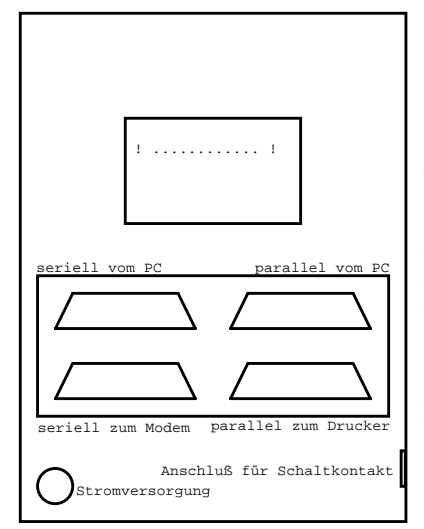

Schalten Sie vor der Installation alle benötigten Geräte aus. Trennen Sie den Stecker des seriellen Kabels vom Modem und stecken ihn in den seriellen Eingang (seriell PC) des SaferFax. Verbinden Sie nun den seriellen Ausgang (Modem) mittels des ersten mitgelieferten Kabels mit dem Modem.

Zusätzlich befindet sich auf der linken Seite des Gehäuses ein Klinkenanschluß, der einen potentialfreien Schalter darstellt. Er ist dafür gedacht, über eine optionale Schaltbox den Drucker ein- bzw. auszuschalten.

Das Netzteil wird in die Buchse an der linken unteren Ecke der Rückseite eingesteckt.

Verwenden Sie stets nur das mitgelieferte 12V-Netzteil. Bei Verwendung eines anderen Netzteils könnten das Netzteil und das SaferFax beschädigt werden.

#### <span id="page-7-0"></span>**2.4. Das Batteriefach**

Um den Datenerhalt im SaferFax zu gewährleisten, verfügt das SaferFax über ein Batteriefach, welches mit 1,2V-Akkus bestückt werden kann. Sind Akkus eingesetzt worden, werden bei einem Stromausfall die gespeicherten Daten aufrechterhalten. Der eigentliche Betrieb des SaferFax wird für die Dauer des Stromausfalls unterbrochen, da alle weiteren Geräte, wie z.B. das angeschlossene Faxmodem, ebenfalls vom Stromausfall betroffen sind. Bei Wiedereinschaltung der Netzspannung wird automatisch der zuletzt gewählte Modus wiederhergestellt. Es sei hier erwähnt, daß man das Batteriefach nicht zwingend bestücken muß. Allerdings ist dies zu empfehlen, da die intern gespeicherten Faxdokumente bei einem Stromausfall unwiederbringlich verloren wären. Es werden zur Bestückung **4** Mignonzellen (1,2V-Akkus, **auf keinen Fall** Batterien) benötigt. Diese werden im Normalbetieb mit einem geringen Ladestrom automatisch nachgeladen. Zum Einlegen oder Wechseln der Akkus nehmen Sie das Gerät mit der Unterseite nach oben in beide Hände und drücken mit beiden Daumen den Deckel nach vorne weg.

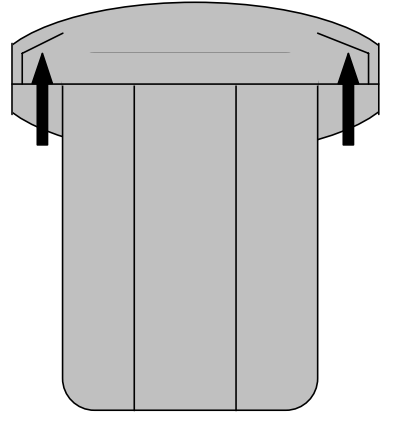

Unter dem Deckel befindet sich das Batteriefach. Achten Sie bei Bestücken des Batteriefachs auf korrekte Polung der Zellen.

# <span id="page-9-0"></span>**2.5. Installation des Fußes**

Bei der Installation des Fußes muß als erstes der Deckel des Batteriefachs entfernt werden. Gehen Sie hierbei wie in Kapitel **[2.4.](#page-7-0)** beschrieben vor.

Stecken Sie nun den Fuß in die vorgesehene Öffnung im Gerät.

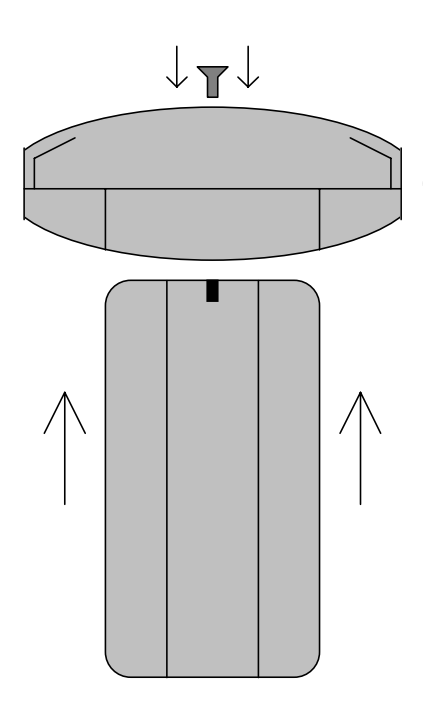

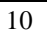

# <span id="page-10-0"></span>**3. Schnellstart**

Den versierteren Benutzern, die die Bedienung von Modemen, Druckern und Terminalprogrammen beherrschen, soll dieses kurze Kapitel die wichtigsten Informationen zur Inbetriebnahme vermitteln. Nachdem Sie das SaferFax gemäß Kapitel **2[.](#page-5-0)** ordnungsgemäß angeschlossen haben, haben Sie zwei Möglichkeiten, um das SaferFax zu konfigurieren:

- Sie installieren die mitgelieferte Windows-Software (starten Sie die Datei INSTALL.EXE).
- Sie starten ein Terminalprogramm mit 9600 bps (8N1), wählen die COM-Schnittstelle, an der das SaferFax angeschlossen ist, und schalten anschließend das SaferFax bei gedrückten Tasten ein. Es erscheint nun das interne Setup-Menü des SaferFax auf dem Bildschirm Ihres Terminalprogrammes, wo Sie durch Anwählen des ensprechenden Untermenüs alle benötigten Einstellungen vornehmen können.

Auf den verschiedenen Seiten des Setup-Menüs bzw. der Setup-Software sollten Sie sich um die korrekte Installation Ihres Modems und ggf. auch Ihres Druckers kümmern (siehe Kapitel **[4.1.4.](#page-17-0)** bzw. **4[.1.5.](#page-26-0)**).

Nach Beendigung des Setups befindet sich das SaferFax im zuletzt gewählten Modus (bei der ersten Installation ist dies der Transparentmodus). Durch gleichzeitiges Drücken beider Tasten verläßt man den aktuellen Modus und gelangt in das Haupt-Rollmenü. Durch Drücken der rechten Taste schaltet man sich durch die verschiedenen Modi; ist der gewünschte Modus erreicht, wird dieser mit der linken Taste aktiviert.

Das folgende Diagramm gibt Ihnen einen kurzen Überblick über die Funktionsweise der Rollmenüs; spielen Sie ein wenig mit der Modusanwahl herum, um sich daran zu gewöhnen.

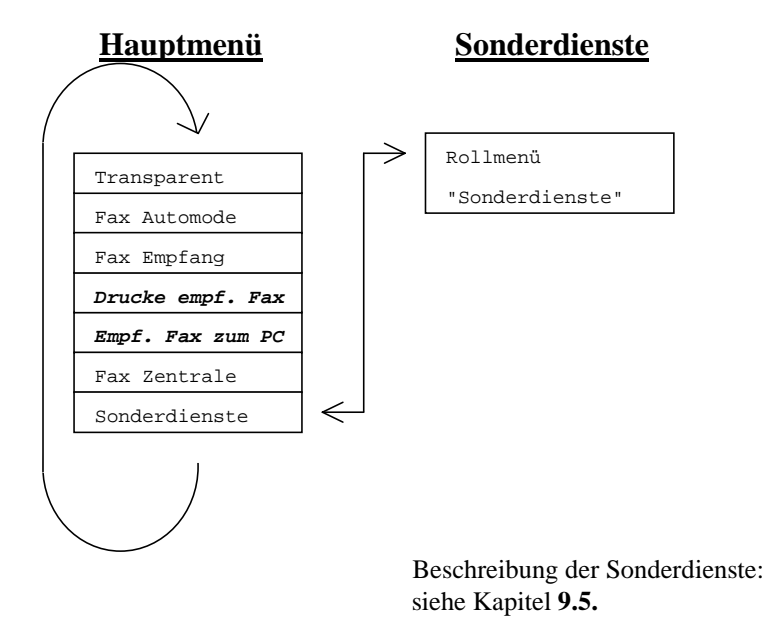

Wenn sich im SaferFax ein gespeichertes Fax befindet, besteht nur die Möglichkeit, es auszudrucken oder in den PC zu übertragen (kursiv gedruckte Modi). Erst nachdem Sie die Faxe manuell gelöscht haben (beide Tasten 2 Sekunden lang gleichzeitig gedrückt halten), stehen wieder alle Modi des Hauptmenüs zur Verfügung.

Der **Fax Automode** ist der Multifunktionsmodus des SaferFax. In diesem ist es möglich, Faxe zu empfangen und gleichzeitig auszudrucken (*bitte beachten Sie diesbezüglich die Hinweise in Kapitel 4.1.4*). Desweiteren ist es in diesem Modus ohne weiteres Umschalten möglich, das Modem vom PC aus anzusteuern (um z.B. ein Fax zu versenden oder eine Internetverbindung zu starten) oder Dokumente auf dem

Drucker ausgeben zu lassen, vorausgesetzt, daß über das SaferFax nicht zeitgleich ein Fax empfangen. Die nötigen Umschaltungen erkennt das SaferFax selbst und nimmt diese vor. *Der PC muß in diesem Modus immer eingeschaltet sein.*

Der Modus **Fax Empfang** ermöglicht das Empfangen und Speichern von Faxdokumenten; vom PC aus kann nicht auf das Modem zugegriffen werden.

Ist ein Fax im Modus **Fax Empfang** empfangen worden (zu erkennen an der prozentualen Speicheranzeige auf dem LC-Display), kann man dieses Fax zum PC oder zum Drucker übertragen. Dazu muß entweder **Drucke empf. Fax** oder **Empf. Fax zum PC** gewählt werden (siehe Kapitel **6.**[\).](#page-41-0) Diese Funktionen können mehrmals wiederholt werden (z.B. erst zum PC übertragen und dann ausdrucken). Möchten Sie Daten in eine Faxsoftware auf dem PC übertragen, starten Sie zuerst den entsprechenden Modus im SaferFax und **dann** Ihre Faxsoftware. Werden die gespeicherten Daten nicht mehr benötigt, kann der Speicher durch *Gedrückthalten beider Tasten (ca. 2 Sekunden)* gelöscht werden (hörbar an einem dunklen Signalton).

Der Modus **Fax-Zentrale** dient zur Weiterleitung von ankommenden Faxdokumenten. Nähere Informationen dazu finden Sie in der Online-Hilfe der Setup-Software (Windows) oder in Kapitel **[5.6.](#page-39-0)**.

Wenn Sie sichergehen wollen, daß das SaferFax keinen Einfluß auf die serielle Leitung nimmt, wählen Sie den Modus **Transparent**, dort werden alle Leitungen durchgeschleift.

Desweiteren existiert das Menü **Sonderdienste** für Zusatzfunktionen. Die **Sonderdienste** enthalten einige Funktionen, die im normalen Einsatzgebiet nicht unbedingt benötigt werden. Erläuterungen der einzelnen Funktionen finden Sie in Kapitel **9.[3.](#page-57-0)** 

# <span id="page-13-0"></span>**4. Konfiguration**

In diesem Kapitel erfahren Sie alles notwendige, um das SaferFax an Ihr Computersystem anzupassen.

# **4.1. Verwendung der Windows-Software**

### 4.1.1. Installation

Die mitgelieferte Software ist eine komfortable Alternative zum im SaferFax eingebauten Setup-Programm (siehe Kapitel **4.[2.](#page-28-0)**) und funktioniert unter jedem beliebigen Windows-System. Sollten Sie das SaferFax nicht mit einem Windows-PC verwenden, lesen Sie bitte in Kapitel **[4.2.](#page-28-0)** weiter, wo die Benutzung des eingebauten Setup-Programmes erklärt wird. Mit der Windows-Software können Sie einfach und schnell alle relevanten Einstellungen des SaferFax überblicken und sie ggf. ändern. Zur Installation legen Sie die mitgelieferte Diskette in Ihr Laufwerk und starten Sie entweder den Dateimanager (Windows 3.1x) oder den Explorer (Windows 95). Wechseln Sie auf das entsprechende Diskettenlaufwerk, klicken Sie auf die Datei **INSTALL.EXE** und wählen dann 'Datei ausführen'.

Der Installationsprozeß wird nun gestartet. Sie haben noch die Möglichkeit, das Zielverzeichnis auf der Festplatte anzugeben.

#### <span id="page-14-0"></span>4.1.2. Starten des Programmes

Im Programm-Manager von Windows 3.x bzw. in der Startleiste von Windows 95 befindet sich nach der Installation ein neuer Ordner namens *SaferFax* und darin eine ausführbare Datei mit dem Namen *Setup*. Führen Sie diese Datei aus, um das Setup zu starten.

#### **Warnung:**

- Sie sollten das Setup-Programm nur dann starten, wenn mit dem SaferFax gerade **keine** Aktion ausgeführt wird (wie z.B. Faxempfang, Ausdruck oder Übertragung in den PC). Diese Warnung erscheint bei jedem Start des Programmes, bei der Erstinstallation brauchen Sie sie natürlich noch nicht zu beachten.
- Achten Sie darauf, daß im Hintergrund keine andere andere Software gestartet wurde, die auf den COM-Port zugreift (wie z.B. MS Exchange oder eine andere Faxsoftware), sonst kommt es zu der Fehlermeldung ´SaferFax kommuniziert nicht mit dem PC´.

Nach Bestätigung der Abfrage muß der COM-Port gewählt werden, an dem das SaferFax angeschlossen ist. Üblicherweise ist dies COM 2. Die aktuellen Einstellungen (beim ersten Start: die Werkseinstellungen) des SaferFax werden in das Programm übertragen. Danach können Sie die Einstellungen des SaferFax nach Belieben verändern.

Auf den folgenden Seiten finden Sie eine detaillierte Beschreibung der verschiedenen Optionen.

Empfehlungen und Beispiele für alle genannten Optionen erhalten Sie, wenn Sie in der Setup-Software bei der entsprechenden Option das **Fragezeichensymbol** anklicken.

Haben Sie alle Einstellungen vorgenommen, so können Sie diese mit der Schaltfläche "*Setzen*" endgültig in das SaferFax übertragen. Wählen Sie "*Abbrechen*", falls Sie nichts an den Einstellungen ändern möchten.

# <span id="page-15-0"></span>4.1.3. Das Menü ´Faxempfang´

#### **Identifikation beim Faxempfang**

Ein maximal 16 Zeichen langer Text, der zur Identifikation Ihrer Faxstation in Verbindung mit dem SaferFax dient. Diese Identifikation wird als Ihre Faxkennung zum entfernten (sendenden) Faxgerät übertragen. Diese Kennung enthält einen anderen Text als die Identifikation beim Faxweitersenden. Es wird empfohlen, als Kennung Ihre Telefonnummer einzugeben.

#### **Rufzeichen**

Klicken Sie an, nach wieviel Klingelzeichen das Modem das ankommende Fax annehmen soll.

#### **Timer für Automode**

Im Automode wird automatisch zwischen Faxempfang (mittels des SaferFax) und anderen Kommunikationsarten (mittels des PCs) umgeschaltet. Beim Faxempfang erkennt das SaferFax, wenn ein Faxanruf ankommt und empfängt das Fax. Während des Faxempfangs ist Kommunikation des PCs mit dem Modem ausgeschlossen. Nachdem das Fax empfangen wurde, wird das Modem auf Faxempfang neu initialisiert und es wird ein weiteres Fax erwartet. Falls der PC nun versucht mit dem Modem zu kommunizieren (d.h. Faxversand, Faxempfang direkt mit PC, Anwahl einer BBS oder Internet), wird der automatische Faxempfang abgeschaltet und die Kontrolle des Modems an den PC übergeben. Der Benutzer kann so ohne Rücksicht auf das SaferFax das Modem vom PC aus direkt bedienen. Falls bei der Arbeit des PCs mit dem Modem für eine bestimmte Zeit lang kein Datenaustausch mehr erfolgt,

übernimmt das SaferFax wieder die Kontrolle und bereitet das Modem auf den Faxempfang vor. Diese Zeit der Inaktivität kann man hier einstellen.

#### **Höchste Faxauflösung**

Faxe können mit normaler oder feiner Auflösung empfangen werden. Durch Eingabe von normal kann man verbieten, Faxe mit feiner Auflösung zu speichern; solche Faxe werden dann in normaler Auflösung gespeichert (was weniger Speicher verbraucht).

#### **Sprache für LCD**

Die Meldungen auf dem LC-Display können in Deutsch oder in Englisch dargestellt werden.

#### **Faxe zum PC**

Wählen Sie hier zwischen "normal" und "turbo"; dies bezieht sich auf die Geschwindigkeit, mit der empfangene Faxe in die PC-Software übertragen werden. Auf älteren Rechnern ohne FIFO-Schnittstelle sollten Sie "normal" wählen, auf neueren Rechneren "turbo".

#### <span id="page-17-0"></span>4.1.4. Das Menü ´Drucker´

Es besteht die Möglichkeit, an das SaferFax optional einen Drucker anzuschließen, auf dem eingehende Faxe direkt und ohne Umweg über die PC-Faxsoftware ausgedruckt werden können. Voraussetzung hierfür ist, daß Ihr Drucker einen der drei Befehlssätze HP/PCL, ESC/P2 oder IBM besitzt und mit der parallelen Schnittstelle des SaferFax *kompatibel* ist. Einige Druckermodelle können nicht mit dem SaferFax verwendet werden und müssen weiterhin direkt an den PC angeschlossen werden, eingehende Faxe werden dann in die PC-Faxsoftware übertragen und von dort aus ausgedruckt.

Um den Drucker mit dem SaferFax zu verbinden, trennen Sie den Stecker des Verbindungskabels zum Drucker vom PC und verbinden ihn mit dem parallelen Ausgang (Drucker) des SaferFax und verbinden dann den PC mit dem parallelen Eingang (parallel PC) mittels des zweiten mitgelieferten Kabels.

Im Menüpunkt

# **Druckerart für Faxausdruck**

wählen Sie nun die benötigte Druckerart. Als Druckerarten sind die am häufigsten auftretenden Drucker implementiert. Falls Sie einen Drucker besitzen, der nicht explizit aufgeführt ist, wählen Sie die Druckertreiber, mit dem Ihr Drucker kompatibel ist.

## *9 - Nadler:*

Das SaferFax kann die Drucker, die **EPSON-** bzw. **IBM ProPrinter-**kompatibel sind, verwenden. Sie können zwischen der normalen und feinen Darstellung wählen. Der Unterschied zwischen der Einstellung *normal* und *fein* liegt nur in der

Druckqualität. Bei der ersten Option wird die einfache Druckdichte, bei der zweiten die doppelte Druckdichte verwendet.

Folgende Druckertypen arbeiten z.B. nach diesem Prinzip:

- Drucker der Epson FX-Serie
- Drucker der Star LC-Serie
- IBM Proprinter
- IBM Graphics

und viele mehr. Wenn Sie nicht wissen, ob Ihr Drucker diese Emulation beherrscht, schlagen Sie bitte im Handbuch Ihres Druckers nach.

Dieser Druckertyp kann auch für diverse 24-Nadel- bzw. Tintenstrahldrucker verwendet werden, die den IBM-Befehlssatz beherrschen.

#### *24 - Nadler:*

l

Emulation1 der **EPSON-** bzw. **IBM-ProPrinter**-kompatiblen Drucker. Sie können zwischen dem Ausdruck 1:1 oder gestaucht auf DIN A4 wählen. Zwischen der Option *1:1* und *DIN A4* liegt folgender Unterschied: wird ein normales DIN A4-Blatt per Fax verschickt, fügt das Faxgerät (oder die Faxsoftware) meist noch eine Kopfzeile mit Faxinformationen hinzu. Das endgültige Fax wird also länger als eine DIN-A4- Seite. Bei einem 1:1 Ausdruck durch das SaferFax würde dieses Fax auf Einzelblattdruckern auf zwei Seiten verteilt ausgedruckt werden, was reine Papierverschwendung ist. **Deswegen sollte man die Option** *1:1* **nur bei Endlospapierdruckern verwenden** (meist sind dies 24-Nadel-

<sup>1</sup> Das SaferFax kann den Drucker mit einem von drei verschiedenen Befehlssätzen ansteuern; es kann diese drei Befehlssätze "emulieren".

Drucker). Mit der Option *DIN A4* werden die Faxe auf die Länge eines DIN A4-Blattes gestaucht, so daß das Fax komplett auf eine DIN A4-Seite paßt und nicht auf zwei Seiten ausgegeben wird.

Folgende Druckertypen arbeiten z.B. mit diesem Befehlssatz:

- Drucker der Epson-LQ-Serie
- Drucker der Star-LC24-Serie
- Drucker der Epson-Stylus-Serie (Tintenstrahldrucker)
- Epson-kompatible Laserdrucker

sowie alle weiteren Drucker, die mit dem Epson-Befehlssatz arbeiten. Sind Sie nicht sicher, ob Ihr Drucker diesen Befehlssatz unterstützt, schlagen Sie bitte im Handbuch Ihres Druckers nach.

#### *HP-LJ/DJ:*

Emulation von Laser- oder Tintenstrahldruckern (z.B. Hewlett-Packard) mit **Standard HP/PCL**. Wie bei den 24- Nadeldruckern kann man Ausdruck 1:1 und DIN A4 wählen. Zusätzlich gibt es die Möglichkeit, die Auflösung des Druckers zu beeinflussen. Dies hat Sinn bei Druckern mit nur 1MB Speicher, wo nicht jede Faxseite mit 300 DPI ausgedruckt werden kann. Für diese Drucker gibt es die Möglichkeit, den Ausdruck A4 mit 150 DPI zu wählen.

Folgende Druckertypen arbeiten nach diesem Standard:

- Drucker der HP-DeskJet-Serie (auch Color-Drucker!)
- Drucker der HP-LaserJet-Serie (z.B. HP LaserJet 4L)

#### *Windows-GDI-Drucker*

Windows-GDI-Drucker benötigen einen **eingeschalteten** PC mitsamt laufendem Windows, um ordnungsgemäß zu funktionieren. Aus diesem Grund können diese Drucker nur verwendet werden, indem Sie sie weiterhin wie gewohnt an den PC anschließen und eingehende Faxe im SaferFax **speichern**  (Modus **Fax Empfang**).

#### *Inkompatible Drucker*

Sollte Ihr Drucker mit keiner der möglichen Optionen zufriedenstellend zusammenarbeiten, schließen Sie ihn weiterhin wie gewohnt direkt am PC an und lassen die parallelen Schnittstellen am SaferFax unbenutzt. Nachdem Faxe im Modus **Fax Empfang** empfangen wurden und in den PC übertragen wurden, können Sie die Faxe durch den Windows-Druckertreiber ausdrucken lassen.

#### **Telepower Timeout**

Die Telepower Box ist eine zusätzliche Hardware, die es dem SaferFax ermöglicht, den Drucker je nach Bedarf ein- und auszuschalten. Die Box wird in die Steckdose eingesteckt und mittels des Klinkensteckers mit dem SaferFax verbunden. Das Netzkabel des Druckers wird an die Box angeschlossen. *Faxbetrieb:*

# Falls das SaferFax Faxe empfangen und drucken soll, schaltet es den Drucker dann ein, falls es sich wirklich um einen Faxanruf handelt. Nach dem Anschalten des Druckers werden die ankommenden Seiten ausgedruckt. Nachdem das ganze Fax ausgedruckt wurde, wird der Drucker wieder ausgeschaltet. Der

Drucker kann nicht immer sofort nach der Beendigung des Faxempfangs die Seiten auch physikalisch ausdrucken (z.B. wegen der Vorwärmzeit von Laserdruckern). Deswegen kann

man hier auch einstellen, wieviel Minuten nach Empfang der letzten Faxseite der Drucker ausgeschaltet werden soll.

#### **Testdruck**

#### *Für Laser- und Tintenstrahldrucker: Einstellung des LJ oder DJ*

Laser- und Tintenstrahldrucker sind ausschließlich seitenorientiert, d.h. eingehende Faxe können nur auf Einzelblättern ausgedruckt werden. Die Seitenlänge bei diesen Druckern variiert jedoch bei den diversen Herstellern bzw. Fabrikaten. Eine falsch eingestellte Seitenlänge kann bei Laserdruckern verursachen, daß Teile der Faxseiten nicht ausgedruckt werden oder daß eine einzige Faxseite auf zwei DIN A4-Seiten verteilt wird. Die optimale Seitenlänge kann man im SaferFax folgendermaßen einstellen:

- Schalten Sie Ihren Drucker aus und erneut ein. Dadurch wird der Drucker initialisiert.
- Starten Sie mit dem Button Testdruck den Druck der Testseite.
- Warten Sie ab, bis die Seite ausgedruckt wurde. Falls der Drucker einen Fehler meldet, betätigen Sie auf dem Drucker die Taste, die den physikalischen Seitendruck startet. Die vom SaferFax ausgedruckte Testseite ist vermutlich länger als die Seitenlänge Ihres Druckers und deswegen meldet der Drucker ´Speicher voll´ oder druckt zwei Seiten aus.
- Die ausgedruckte Testseite enthält 5 Gruppen von senkrechten Spalten, jede zu 5 Spalten und sollte in etwa wie auf der folgenden Seite dargestellt aussehen:

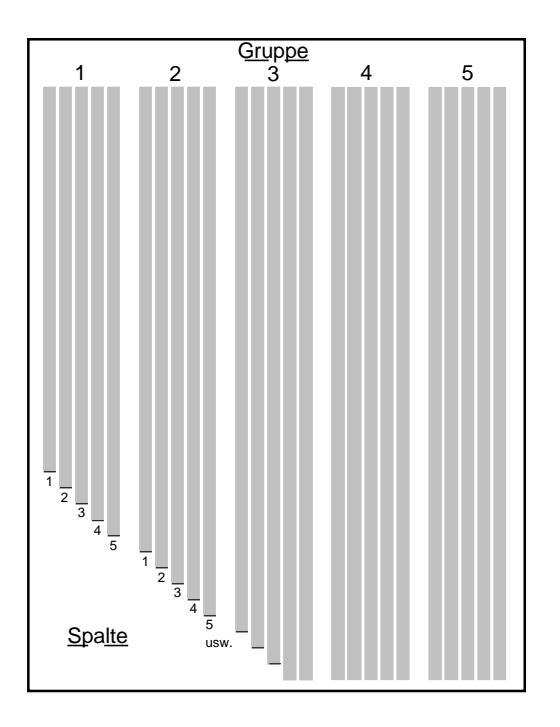

- Bestimmen Sie die Spalte, die noch vollständig (mit einer kleinen schwarzen Linie am unteren Rand) ausgedruckt ist. Im obigen Beispielausdruck wäre dies die 3. Spalte der 3. Gruppe.
- Geben Sie die beiden Nummer (Gruppe/Spalte) im Setup ein.

#### **Am Ende jeder Faxseite**

Ist das Kästchen angekreuzt, trennt das SaferFax auf dem Drucker die ausgedruckten Faxseiten mit einer **Linie**. Ist es nicht angekreuzt, sendet das SaferFax nach jeder beendeten Fax**seite** einen Seitenvorschub zum Drucker.

#### **Seitenvorschub**

Nach dem Ende des **kompletten** Faxdokumentes kann man einen gesonderten Seitenvorschub hervorrufen. Diese Option ist sinnvoll, falls Sie die Markierung der Seiten mit Linie gewählt haben. Dann sind die einzelnen Seiten optisch mit Linie getrennt, die einzelnen Faxe mit Seitenvorschub.

#### **Testdruck**

 *Für Epsom 24-Nadeldrucker, IBM- und Canon-Drucker*  Hier kann der korrekte Wert für den Zeilenvorschub ermittelt werden. Unter dem Zeilenvorschub versteht man, um wieviel das Papier im Drucker nach jeder Bewegung des Druckerkopfs vertikal bewegt. Dieser Wert hängt vom Hersteller und vom Druckerfabrikat ab. Den richtigen Zeilenvorschub kann man folgendermaßen einstellen:

- Schalten Sie Ihren Drucker aus und wieder ein. Dadurch wird der Drucker initialisiert.
- Starten Sie mit dem Button Testdruck den Druck der Testseite.
- Warten Sie ab, bis die Seite ausgedruckt wird.
- Die Testseite besteht aus jeweils 2 grafischen Zeilen, die mit verschiedenen Einstellungen für den Zeilenvorschub ausgedruckt wurden. Der Buchstabe des Wertes des Zeilenvorschubes (Faktor) wird bei jeder horizontalen Gruppe der grafischen Zeilen mit ausgedruckt. Die Gruppe, in der sich die zwei Zeilen genau berühren, aber nicht überlappen, wurde mit dem optimalen Zeilenvorschub ausgedruckt.

• Geben Sie den Buchstaben dieses optimalen Zeilenvorschubs im Setup ein.

#### <span id="page-26-0"></span>4.1.5. Das Menü ´Modem´

#### **Höchste Datenrate für Faxempfang/Faxweitersenden**

Die eingestellte Bitrate bestimmt, mit welcher maximalen Geschwindigkeit man die Faxe empfangen bzw. weitersenden möchte. Die eingestellte Bitrate sollte der höchsten möglichen Bitrate Ihres Modems entsprechen und darf sie nicht übersteigen.

#### **Faxklasse setzen**

Die Modeme, die man auch zum Faxbetrieb verwenden kann (Faxmodeme), kommunizieren mit dem fernen Faxgerät immer uniform. Zum lokalen PC oder SaferFax unterscheiden sich aber die Modeme verschiedener Hersteller in dem Kontrollprotokoll der Softwarebedienung. So unterscheidet man zwischen Modemen der Faxklasse 1, 2 und 2.0. Diese Faxklassen sind zum größten Teil inkompatibel. Grundsätzlich arbeiten fast alle modernen Modeme (Chipsatz Rockwell, AT&T, UMC) in der Klasse 1 und 2, nur Modeme einiger Hersteller (z.B. US Robotics) arbeiten ausschließlich in der Klasse 1 und in einigen Fällen auch mit der Klasse 2.0. Nach welcher Klasse Ihr Modem arbeitet, schlagen Sie bitte im Handbuch Ihres Modems nach.

#### **AT-Befehle (Zeilen) für Faxempfang und Faxweitersenden**

Jedes Modem muß man sowohl vor dem Faxempfang als auch dem Faxweitersenden mit bestimmten Befehlen auf Faxempfang konfigurieren. Die wichtigsten von diesen Befehlen (genannt AT-Befehle) kann man hier modifizieren. Die Modifikation hat in meisten Fällen kein Sinn, da die voreingestellten AT-Zeilen für das breiteste Spektrum der

<span id="page-27-0"></span>Modemtypen optimiert wurden. Gleichzeitig ist vor einer unfachmännischen Änderung zu warnen, die bei einer falschen Einstellung z.B. den Faxempfang total sperren bzw. negativ beeinflussen kann.

#### 4.1.6. Das Menü ´Faxweitersenden´

#### **Identifikation beim Faxweitersenden**

Ein maximal 16 Zeichen langer Text, der zur Identifikation Ihrer Faxstation in Verbindung mit dem SaferFax dient. Diese Identifikation wird als Ihre Faxkennung zum entfernten (empfangenden) Faxgerät übertragen. Diese Kennung enthält einen anderen Text als die Identifikation beim Faxempfang.

#### **Faxnummer (1.-4. Station)**

Diese Zeilen enthalten die Telefonnummer in dem gängigen Format des Modems **ohne** AT-Präfix. Die Zeile kann alle Befehle enthalten, die in der Zeile nach dem Befehl D (Dial) auftreten dürfen. Es gibt insgesamt 4 mögliche Telefonnummern, die das SaferFax anwählen kann. Falls ein Versuch, ein Fax weiterzusenden, scheitert, wird die Wahl erneut wiederholt. Falls mehrere Telefonnummern eingegeben wurden, werden sie zyklisch angewählt.

#### **Wahlversuche (1.-4. Station)**

Auf dieser Stelle stellt man ein, wieviel man die Wahl der jeweiligen Telefonnummer wiederholen will, falls das Fax nicht ordentlich abgesandt wurde (z.B. Telefonnummer besetzt). Man kann bis zu 9 Wiederholungen eingeben. Falls die Wahl der

<span id="page-28-0"></span>Telefonnummer nicht erwünscht ist, sollte man die Wahl sperren.

# **4.2. Erweitertes Setup mit Hilfe eines Terminalprogrammes**

Sollten Sie auf Ihrem PC-System kein Windows installiert haben (oder Sie das SaferFax nicht an einem MS-DOS/Windows-PC-System verwenden) und Sie somit die mitgelieferte Windows-Software nicht verwenden können, besteht neben der Verwendung der Windows-Software (vorheriges Kapitel) die Möglichkeit, die Konfiguration des SaferFax über die **serielle Schnittstelle** durchzuführen.

Starten Sie dazu ein herkömmliches **Terminalprogramm** (z.B. Windows Terminal [siehe Kap. **4.3.**], Terminate, Telemate, Telix oder ähnliches).

Vergewissern Sie sich, daß die richtige Schnittstelle (COM 1 - 4) ausgewählt ist und die Schnittstellenparameter auf **9600 Baud**, **8 Datenbits**, **keine Parität** und **ein Stopbit** (**8N1**) eingestellt sind.

Je nach Terminalprogramm können beim Start Fehlermeldungen, wie z.B. *Modem antwortet nicht*, ausgegeben werden. Diese Fehlermeldungen **müssen** ignoriert werden, bis Sie sich im eigentlichen Terminalmodus befinden.

**Danach können Sie das SaferFax bei gedrückten Tasten einschalten.** 

Das Hauptmenü des integrierten Setup-Programmes sollte nun auf dem Bildschirm Ihres Terminalprogrammes erscheinen.

Sie wählen den zu ändernden Bereich des Setup aus, indem Sie die jeweilige Ziffer oder das jeweilige Zeichen **auf der Tastatur** betätigen. Also z.B. "1" für die Einstellungen von "1. Drucker einstellen".

Es folgen die Setup-Einstellungen im Einzelnen:

#### <span id="page-30-0"></span>4.2.1. Setup-Option 1: Drucker einstellen

Dieser Bereich enthält die möglichen Ausdrucksgrößen und Druckertypen, wie in Kapitel **4.[1.4.](#page-17-0)** ausführlich beschrieben.

#### 4.2.2. Setup-Option 2: Modem einstellen

In diesem Bereich werden z.B. Fax-Kennung und/oder Rufannahme nach bestimmter Anzahl von Klingelzeichen für die Modi **Speichern/Drucken** eingestellt. Außerdem kann hier der Timer für den Modus **Drucken** gesetzt werden (siehe Kapitel **[4.1.3.,](#page-15-0) 4[.1.5.](#page-26-0)** und **4[.1.6.](#page-27-0)**).

#### 4.2.3. Setup-Optionen 3 und 4

Hier läßt sich die Sprache für das LC-Display einstellen und die Konfiguration der Telepower-Schaltbox vornehmen (Kapitel **[4.1.3.](#page-15-0)** bzw. **4.[1.4.](#page-17-0)**).

#### 4.2.4. Setup-Option 9: Tests

#### **Dieser Menüpunkt existiert nicht in der Windows-Version der Setup-Software.**

Bei den Tests handelt es sich um verschiedene Routinen, die alle Komponenten des SaferFax, wie z.B. Tasten oder LEDs sowie die angeschlossenen Peripheriegeräte Modem und Drucker testen können.

Eine wichtige Funktion ist hier die Möglichkeit, das SaferFax **automatisch** erkennen zu lassen, welche Faxklasse ein angeschlossenes Modem unterstützt. Gleichzeitig werden dabei auch die **Werkseinstellungen** für alle Menüs geladen, so daß

<span id="page-31-0"></span>alle evtl. vorher vorgenommenen Einstellungen nochmals vorgenommen werden müssen.

### **4.3. Einrichtung des Terminalprogrammes**

Es folgen zwei Beispiele, wie Sie das interne Setup-Programm mittels der in Windows 3.1x bzw. Windows 95 integrierten Terminalprogramme aufrufen können.

#### **Beispiel 1: Win 3.x Terminal:**

Folgendes Beispiel soll anhand des Windows 3.1x Terminals schnell und einfach zeigen, wie die Grundeinstellungen des SaferFax zu bewerkstelligen sind:

- Starten Sie das Terminalprogramm (zu finden in der Gruppe ´Zubehör´)
- Wählen Sie "Einstellungen", dann "Datenübertragung"
- Stellen Sie folgende Parameter ein:

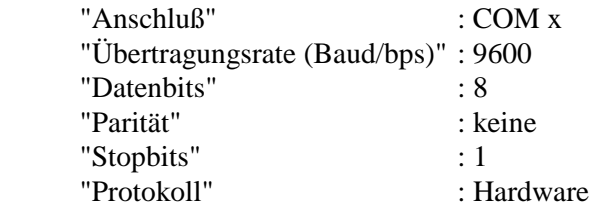

Wenn Sie nicht wissen, welcher COM-Port eingestellt werden muß, können Sie alle vier durchprobieren, indem Sie einen Anschluß wählen, die Einstellungen beenden und dann das SaferFax bei gedrückten Tasten (beide Tasten an der Oberseite gleichzeitig) einschalten und schauen, ob ein Bildschirm aufgebaut wird.

Ist dies nicht der Fall oder kommt gar eine Fehlermeldung, daß der Anschluß schon von einem anderen Gerät benutzt wird, dann wählen Sie einen anderen Anschluß und wiederholen die Einstellungen. Achten Sie darauf, daß im Hintergrund kein anderes Programm läuft, welches auf denselben COM-Port zugreift, an dem Ihr SaferFax angeschlossen ist.

Das gleiche Prinzip gilt auch bei anderen Terminal- oder DFÜ-Programmen.

Sind alle Einstellungen korrekt vorgenommen, dann halten Sie die beiden Tasten des SaferFax gedrückt und schalten es ein, worauf das Setup sowie wichtige Informationen (Software-Version und Speichergröße) auf dem PC-Bildschirm angezeigt werden.

#### **Beispiel 2, Windows 95 - Hyper Terminal:**

Das nun folgende Beispiel erläutert die Setup-Einstellung unter dem Programm '**Hyper-Terminal**' von Windows 95.

- Starten Sie das Hyper-Terminal, wählen eine **Direktverbindung** zum dem benötigten COM-Port an dem das SaferFax angeschlossen ist ('*Verbinden über: Direktverbindung an COM x* ', stellen Sie dessen Schnittstellenparameter auf **9600 Baud**, **8 Datenbits**, **keine Parität**, **ein Stopbit** ein, klicken auf '*OK*' und schalten das Gerät bei gedrückten Tasten ein.
- Es erscheint nun das Setup des SaferFax im Fenster von HyperTerminal

## **Hinweis**:

Achten Sie darauf, daß im Hintergrund keine andere Software läuft, die auf den COM-Port zugreift, an dem das SaferFax angeschlossen ist, weil sonst das Terminalprogramm einen Fehler bei der Wahl des COM-Ports meldet und somit das interne Setup-Programm nicht gestartet werden kann.

# <span id="page-34-0"></span>**5. Bedienung des SaferFax**

# **5.1. Bedienung der beiden Tasten**

Es gelten folgende einfache Regeln für den Umgang mit den beiden Tasten auf der rechten Oberseite des SaferFax:

- **1. Drücken beider Tasten während des Einschaltens startet die Einstell-Funktion (siehe 4[.2. 'E](#page-28-0)rweitertes Setup').**
- **2. Drücken beider Tasten im Normalbetrieb bricht den aktuellen Modus mit sofortiger Wirkung ab und Sie befinden sich in der Auswahlschleife für die Modi.**
- **3. Drücken der rechten Taste innerhalb der Auswahlschleife bewirkt einen Schritt zum nächsten Modus. Da es sich hierbei um eine Schleife handelt, gelangt man nach dem letzten Modus wieder zum ersten.**
- **4. Drücken der linken Taste innerhalb der Auswahlschleife bewirkt die Aktivierung des angezeigten Modus.**

Desweiteren wird die rechte Taste bei einigen Modi für spezielle Aufgaben, wie Löschen des LC-Displays oder Start der Klingelsimulation beim Übertragen eines Faxes zum PC verwendet. Ist dies der Fall, wird dies mit einem linken oder rechten Pfeil auf dem LC-Display angezeigt.

Im folgenden Bild können Sie erkennen, wie die Modi des SaferFax angeordnet sind. Spielen Sie ein wenig mit der Auswahl der Modi herum, um sich an die Funktionsweise der Rollmenüs zu gewöhnen.

<span id="page-35-0"></span>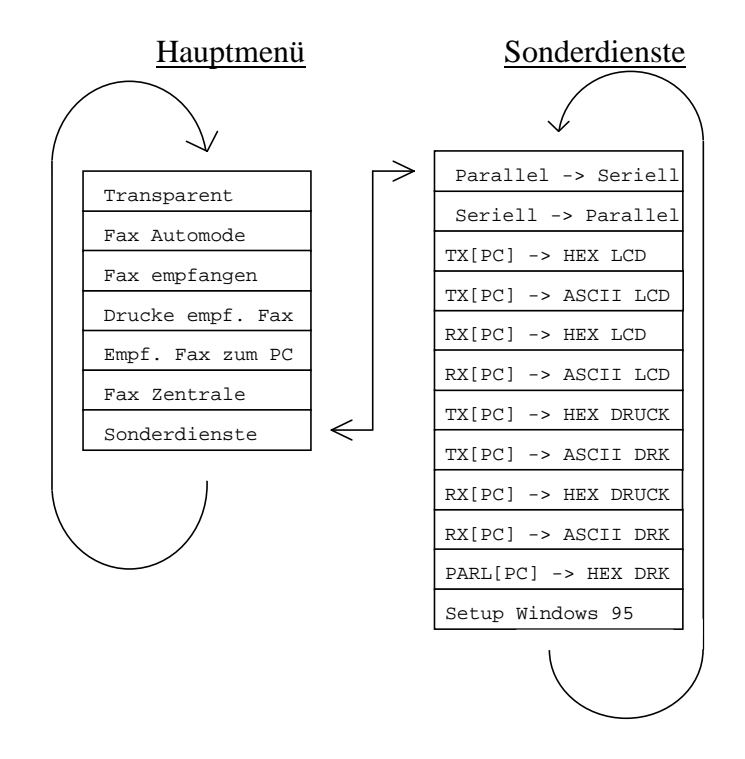

Befindet sich ein Fax im Speicher, ist das Hauptmenü auf die kursiv gedruckten Punkte begrenzt. Erst nachdem die gespeicherten Faxe manuell gelöscht wurden (siehe Kapitel **6.**[\),](#page-41-0) stehen wieder alle Modi zur Verfügung.

# **5.2. Das LC-Display**

Auf dem 2 x 16 Zeichen großen Display werden immer die aktuellen Informationen, wie z.B. aktueller Modus, Status eines Faxempfangs, Belegung des Speichers, angezeigt.

Auch das Modus-Auswahlmenü wird auf dem Display angezeigt, so daß man schnellstmöglich zum gewünschten Modus gelangen kann.

#### <span id="page-36-0"></span>**5.3. Die Betriebsmodi**

Das SaferFax läßt sich in fünf unterschiedlichen Modi betreiben, und zwar *Fax Automode*, *Fax Empfang, Fax-Zentrale, Transparent* und in den *Sonderdiensten*.

Den Modus *Fax Automode* wird man im alltäglichen Betrieb am häufigsten benutzen. In diesem **Allzweckmodus** erkennt das SaferFax automatisch, welche Dienste der Anwender gerade benötigt. Möchten Sie beispielsweise vom PC aus ein Fax versenden, eMails abholen oder eine Mailbox anwählen, schaltet das SaferFax automatisch "auf Durchzug", damit der Rechner ungehindert auf das Modem zugreifen kann. Auch die parallele Schnittstelle wird überprüft, so daß Sie problemlos Dokumente ausdrucken können. Haben Sie eine Zeit lang2 nichts mehr gedruckt oder Daten zum Modem geschickt, schaltet das SaferFax automatisch in den Faxempfangsmodus, in dem Faxe automatisch empfangen und auf Ihrem Drucker ausgedruckt werden. Der PC muß in diesem Modus immer eingeschaltet sein. Sie können diesen Modus **nicht** verwenden, wenn der Drucker nicht direkt am SaferFax angeschlossen ist (siehe Kapitel **4.1.4.**).

Der Modus *Fax Empfang* dient dazu, Faxe zu empfangen und im Speicher des SaferFax zu puffern. Es empfiehlt sich, das SaferFax über Nacht in diesen Modus zu stellen. Weder PC noch Drucker müssen eingeschaltet sein, einzig und allein Modem und SaferFax. Am nächsten Morgen können die Faxe dann entweder ausgedruckt oder mittels einer Faxsoftware in den PC übertragen werden. Wie dies genau funktioniert, lesen Sie bitte in Kapitel **6.** [n](#page-41-0)ach.

Im Modus *Fax-Zentrale* führt das SaferFax eine **Faxweiterleitung** durch. Eingehende Faxe werden an bis zu

l

<sup>2</sup> Diese Zeit läßt sich im Setup einstellen

<sup>37</sup> 

<span id="page-37-0"></span>vier weitere Faxgeräte weitergeschickt. Das Modem ist in diesem Modus vom Rechner aus nicht benutzbar, auf den Drucker kann jedoch zugegriffen werden.

Der Modus *Transparent* dient dazu, das SaferFax für den Rechner "unsichtbar" zu machen. In diesem Modus macht das SaferFax im Prinzip gar nichts: alle Aktionen auf der seriellen und parallelen Schnittstelle werden ungehindert durch das SaferFax geleitet. Sie brauchen diesen Modus z.B., wenn aus irgendwelchen Gründen über das SaferFax kurzzeitig keine Faxe mehr empfangen werden sollen.

Übrig bleiben die verschiedenen Modi der *Sonderdienste*. Diese werden Sie in der Praxis nur sehr selten - wenn überhaupt - benötigen. Sie können u.a. zur Fehlersuche im Computersystem verwendet werden. In den Sonderdiensten ist eine Überwachung der Aus- und Eingaben über die serielle oder parallele Schnittstelle möglich.

Auf den folgenden Seiten sind die Modi detailliert beschrieben.

# **5.4. Der Fax Automode**

Um den **Fax Automode** zu aktivieren, gehen Sie wie folgt vor:

- Drücken Sie beide Tasten am SaferFax, um den aktuell aktivierten Modus zu beenden.
- Betätigen Sie so oft die rechte Taste, bis auf dem LC-Display "FAX AUTOMODE" erscheint.
- Drücken Sie die linke Taste, um den **Fax Automode** zu aktivieren.

<span id="page-38-0"></span>Wenn dieser Modus aktiviert wurde, müssen **auf jeden Fall** Drucker und PC eingeschaltet sein, weil es sonst zu Datenverlusten kommen kann. Des weiteren kann dieser Modus nur verwendet werden, wenn Ihr Drucker mit dem SaferFax kompatibel ist und direkt an das SaferFax angeschlossen ist. Möchten Sie Dokumente vom PC ausdrucken, dann können Sie dies in gewohnter Weise tun. Auf dem LC-Display erscheint während dieser Zeit die Meldung "PC <<-->> DRUCKER". Wollen Sie mit Ihrem PC auf das Modem zugreifen, z.B. ein Fax versenden, dann erkennen Sie an der Zeile "**PC <<-->> MODEM**", daß Daten vom PC zum Modem gesendet werden.

Wird nun ein Anruf erkannt, wird das am SaferFax angeschlossene Modem die Telefonleitung abheben, das Fax empfangen und ausdrucken.

# **5.5. Der Modus "Fax Empfang"**

Das SaferFax wird auf folgende Art und Weise in den Modus **Fax Empfang** umgeschaltet:

- Drücken Sie beide Tasten am SaferFax, um vom aktuell aktivierten Modus in die Auswahlschleife zu gelangen.
- Betätigen Sie so oft die rechte Taste, bis auf dem LC-Display ..**FAX EMPFANG**" erscheint...
- Drücken Sie die linke Taste, um den Modus **Fax Empfang** zu aktivieren.
- Bei der nun folgenden Auswahl können Sie wählen, ob die empfangenen Faxe gleich ausgedruckt werden sollen (dazu muß der Drucker eingeschaltet sein), oder gespeichert werden sollen.

Das SaferFax initialisiert danach das Modem - ggf. auch den Drucker - und schaltet nach kurzer Zeit auf die Anzeige

<span id="page-39-0"></span>"[SPEICHER FREI]" um. Ankommende Faxe werden nun entweder direkt ausgedruckt oder im Speicher des SaferFax gepuffert, je nachdem, welche Auswahl man in der Abfrage getroffen hat. In der Grundausrüstung des SaferFax (1 MByte) passen je nach Auflösung, Größe und Art der Faxe ca. 20-30 Faxseiten in den Speicher.

Wurden ein oder mehrere Fax empfangen, können Sie dies an der prozentualen Anzeige des belegten Speichers erkennen.

Ist der Speicher des SaferFax voll, werden **keine neuen Faxe** mehr angenommen.

Wurde "GLEICH DRUCKEN - JA" gewählt, muß ein Drucker am SaferFax angeschlossen sein. Dieser ist vom PC aus in diesem Modus nicht benutzbar.

Wie Sie gespeicherte Faxe weiterverarbeiten können, lesen Sie in Kapitel **6.** [n](#page-41-0)ach.

# **5.6. Der Modus "Fax-Zentrale"**

Aktiviert wird die **Fax-Zentrale** folgendermaßen:

- Drücken Sie beide Tasten am SaferFax, um vom aktuell aktivierten Modus in das Auswahlmenü zu gelangen.
- Betätigen Sie so oft die rechte Taste, bis der Modus "FAX ZENTRALE" auf dem LC-Display angezeigt wird.
- Drücken Sie die linke Taste, um den Modus zu aktivieren.

Der Modus **Fax-Zentrale** stellt eine Rufumleitung bzw. Verteilung für Faxdokumente dar, d.h. ein Faxdokument wird empfangen, im Speicher abgelegt und an bis zu vier Faxstationen weiterversendet. Die gewünschten Rufnummern bzw. die Anzahl der möglichen Wahlversuche werden im **Setup** eingestellt, hierzu siehe Kapitel **4[.1.6.](#page-27-0)**

# <span id="page-40-0"></span>**5.7. Der Transparent-Modus**

Wenn Sie sichergehen wollen, daß das SaferFax keinen Einfluß auf die seriellen und parallelen Leitungen nimmt, wählen Sie den Modus '**Transparent'**.

In diesem Modus werden alle Daten durch das SaferFax zu Drucker und/oder Modem geleitet (durchgeschleift), so als wäre das SaferFax nicht vorhanden.

Um dies tun zu können, gehen Sie wie folgt vor:

- Drücken Sie beide Tasten am SaferFax, um den aktuell gewählten Modus zu beenden.
- Betätigen Sie so oft die rechte Taste, bis im LC-Display "**TRANSPARENT**" erscheint.
- Drücken Sie die linke Taste, um den Modus **Transparent** zu aktivieren.

Nun können Sie in gewohnter Weise mit Modem und Drucker arbeiten. Bitte beachten Sie, daß alle Signalleitungen elektronisch geschaltet werden und dies nur bei eingeschalteter Versorgungsspannung funktioniert. **Dies hat zur Folge, daß bei ausgeschaltetem SaferFax keine Daten durch das Gerät gelangen.** 

## **5.8. Die Sonderdienste**

Um die Benutzerfreundlichkeit des Gerätes zu bewahren, haben wir die Anzahl der direkt (von der Auswahlschleife aus) erreichbaren Modi auf die wichtigsten vier beschränkt. Zusätzlich existiert das Menü **Sonderdienste** für die Zusatzfunktionen. Die **Sonderdienste** enthalten einige Funktionen, die im normalen Einsatzgebiet nicht unbedingt

<span id="page-41-0"></span>benötigt werden. Erläuterungen der einzelnen Funktionen finden Sie in Kapitel **9[.3.](#page-57-0)** 

# **6. Nutzung gespeicherter Faxe**

# **6.1. Das Ausdrucken der Faxe**

Wenn sich das SaferFax im Modus **Fax Empfang** befindet und Sie anhand der Speicheranzeige erkennen, daß ein Fax empfangen wurde, dann können Sie dieses nachträglich ausdrucken.

Um dies zu bewerkstelligen, gehen Sie wie folgt vor:

- Drücken Sie beide Tasten am SaferFax, um in die Auswahlschleife zu gelangen.
- Betätigen Sie so oft die rechte Taste, bis auf dem LC-Display "**DRUCKE EMPF. FAX**" erscheint..
- Drücken Sie die linke Taste, um das Fax auszudrucken.

Ist der Ausdruck abgeschlossen, besteht die Möglichkeit, die Daten nochmals auszudrucken (Modus verlassen und wieder aktivieren) oder zum PC zu übertragen (Modus verlassen und den entsprechenden Modus aktivieren, siehe Kapitel **6[.2.](#page-43-0)**).

Benötigen Sie die gespeicherten Faxe nicht mehr, können Sie diese löschen, indem Sie beide Tasten ca. 2 Sekunden lang gedrückt halten; nach einem Signalton können wieder alle Modi des Hauptmenüs angewählt werden.

Während der Modus **'Drucke empf. Fax**' aktiv ist, ist die serielle Leitung durchverbunden, es kann also das Modem gleichzeitig benutzt werden.

# <span id="page-43-0"></span>**6.2. Das Übertragen der Faxe in MS Exchange, WinFax Pro oder VIPFax**

Befindet sich das SaferFax im Modus **Fax Empfang**, und es wurde mindestens ein Fax empfangen (erkennbar an der Speicheranzeige im Display), besteht die Möglichkeit, dieses Fax (oder diese Faxe) in eine Faxsoftware im PC zu übertragen. Die gebräuchlichsten Programme für diesen Zweck sind:

- **Microsoft Exchange** (Windows 95)
- **Delrina WinFax Pro 4.0 / 7.0 oder WinFax Lite**
- • **Telesoft VIPFax** (im Bundling mit *TELEJET*-Modemen)

Besitzen Sie eines dieser Programme, lesen Sie bitte zuerst Kapitel **7.[1.](#page-48-0)**, bevor Sie hier weiterlesen. Benutzen Sie eine andere Faxsoftware als oben angegeben, gehen Sie bitte nach Kapitel **[6.3.](#page-45-0)** vor, anstatt hier weiterzulesen.

 Haben Sie gemäß Kapitel **[7.1.](#page-48-0)** die nötigen Einstellungen vorgenommen, gehen Sie bitte wie folgt vor:

- Drücken Sie beide Tasten am SaferFax, um in die Auswahlschleife zu gelangen..
- Betätigen Sie so oft die rechte Taste, bis auf dem LC-Display "**EMPF. FAX ZUM PC**" erscheint.
- Drücken Sie die linke Taste, um den Modus zu aktivieren.

Starten Sie **erst jetzt** Ihre Faxsoftware. Die Faxsoftware schickt als Initialisierung einige Befehle zum SaferFax. Einige Sekunden nach dem letzten Befehl der Faxsoftware wird ein Faxanruf simuliert und die Daten werden zum PC übertragen. Sind alle Faxdokumente zum PC übertragen worden, zeigt die Software die empfangenen Faxe an.

Die im SaferFax gespeicherten Faxe können durch Gedrückthalten beider Tasten (ca. 2 Sek.) gelöscht werden.

# <span id="page-45-0"></span>**6.3. Das Übertragen der Faxe in eine andere Faxsoftware**

Das SaferFax unterstützt eine Übertragung in den PC mit den Faxklassen **1** und **2**. Ihre Faxsoftware sollte demnach einen dieser Befehlsstandards beherrschen (was eigentlich bei jeder moderneren Software der Fall ist).

Die Faxsoftware kann das SaferFax auf drei unterschiedliche Arten ansteuern:

#### **1. Automatischer Empfang 1:**

Bei dieser Art des Faxempfangs muß erst der Modus **Empf. Fax zum PC** gewählt werden, wonach das SaferFax auf Befehle der Faxsoftware wartet.

Wird nun die Faxsoftware gestartet, werden sofort Initialisierungsbefehle zum SaferFax gesendet. Diese beantwortet das SaferFax und ca. **10 Sekunden nach dem letzten Befehl** wird ein Klingeln simuliert. Auf dieses reagiert das Programm und erhält die im SaferFax gespeicherten Faxdaten wie von einem Faxmodem, vorausgesetzt, der automatische Faxempfang wurde in der Faxsoftware aktiviert.

#### **2. Automatischer Empfang 2:**

Bei dieser Art des automatischen Empfangs wird ebenfalls zuerst der Modus **Empf. Fax zum PC** aktiviert und danach die Faxsoftware gestartet.

Werden nun keine Befehle zum SaferFax geschickt, muß per Hand die Initialisierung eingeleitet werden.

Dazu müssen Sie die rechte Taste des SaferFax betätigen, worauf dieses das Klingelsignal zum PC sendet. Hierbei ist jedoch darauf zu achten, daß das Klingelsignal mit 2400 Baud zum PC gesendet wird, d.h., es muß sichergestellt sein, daß die Faxsoftware ebenfalls auf 2400 Baud eingestellt ist.

#### **3. Manueller Empfang**

Beim manuellen Empfang muß wiederum erst der Modus **Empf. Fax zum PC** gewählt werden.

Starten Sie nun den manuellen Empfang ihres Faxprogramms. Es werden Befehle zum SaferFax geschickt, von diesem quittiert und danach die im SaferFax gespeicherten Daten zum PC übertragen.

Normalerweise kann davon ausgegangen werden, daß Faxprogramme nach dem ersten Schema arbeiten.

Man muß also nur den entsprechenden Modus des SaferFax aktivieren, die Software starten und das Ende der Übertragung abwarten (Automatischer Empfang 1).

Während der Faxübertragung kann man am LC-Display des SaferFax das Fortschreiten der Datenübergabe erkennen. Erscheint nach Start des Modus **Empf. Fax zum PC** die Meldung "BEFEHL ERKANNT" auf dem LC-Display, so wird gerade das Modem von der Faxsoftware initialisiert. Hierbei ist darauf zu achten, daß die Geschwindigkeit der seriellen Schnittstelle des PCs auf 19200 Baud beschränkt bleibt, damit das SaferFax den PC noch verstehen kann, was aber bei den meisten Faxprogrammen Standard ist.

Werden nach Starten der Software keine Befehle vom SaferFax erkannt (die Meldung "**BEFEHL ERKANNT**" erscheint **nicht**), ist entweder die Übertragungsrate der Software größer als 19200 Baud, oder die Software sendet grundsätzlich erst nach einem Klingeln Befehle zum Modem bzw. SaferFax.

Ist die Übertragungsrate im zulässigen Bereich bis 19200 Baud und die Meldung erscheint trotzdem nicht, dann ist die Übertragungsrate der Software auf 2400 Baud einzustellen, und man muß durch Betätigen der rechten Taste des SaferFax die Simulation einleiten (Automatischer Empfang 2).

Besitzt die Faxsoftware keine automatische Faxempfangsmöglichkeit oder ist diese deaktiviert, kann der

Faxempfang manuell von der Software aus eingeleitet werden (Manueller Empfang).

# <span id="page-48-0"></span>**7. Service**

# **7.1. Einrichtung Ihrer Faxsoftware**

In diesem Kapitel erfahren Sie die benötigten Einstellungen, die zur Einrichtung der in Kapitel **[6.2.](#page-43-0)** erwähnten Programme nötig sind.

# • **Microsoft Exchange (Windows 95)**

- Starten Sie in der Systemsteuerung die Einstellungen für **Mail und Fax**.
- Wählen Sie **'Microsoft Fax'** und klicken Sie auf die Schaltfläche **'Eigenschaften'**.
- Dort wählen Sie am oberen Fensterrand die Seite **'Modem'**.
- Wählen Sie ein *ICO Telejet 14400* als aktives Faxgerät aus (ggf. fügen Sie es über die Systemsteuerung Ihrem System hinzu) und gehen Sie dann ein weiteres mal auf **'Eigenschaften'.**
- Schalten Sie die **Anrufannahme** auf **2 Rufzeichen**.
- Klicken Sie nun auf die Schaltfläche **'Erweitert'**.
- Die einzige zu markierende Option ist **'Fehlerkorrektur deaktivieren'**. Alle anderen Optionen dürfen nicht markiert sein.
- Gehen Sie danach wie in Kapitel **[6.2.](#page-43-0)** beschrieben vor.

# • **Delrina WinFax Pro 4.0 / 7.0**

- Wählen Sie im Menü **'Setup'** den Punkt **'Fax-Modem'**.
- Stellen Sie als Fabrikat des Modems (bei WinFax 4.0) **'Generic Class 1 Hardware Flow Control'** ein. In WinFax 7.0 und 8.0 wählen Sie als aktives Modem das *ICO Telejet*

*14400* aus (das Sie ggf. erst über die Systemsteuerung Ihrem System hinzufügen müssen).

- Starten Sie das Programm neu.
- Aktivieren Sie im Menü **'Empfangen'** den automatischen Faxempfang.
- Gehen Sie dann wie in Kapitel **6.[2.](#page-43-0)** beschrieben vor.

#### • **Telesoft VIPFax (nur für Windows 3.11)**

- Schalten Sie Ihr Modem ein.
- Aktivieren Sie den *Transparent*-Modus des SaferFax.
- Starten Sie das Programm "VIPDRV" und klicken dann auf das Programmsymbol des gestarteten Programms (in der Regel in der linken unteren Ecke des Bildschirms).
- Wählen Sie "**Setup Fax**" und aktivieren dort den automatischen Faxempfang und tragen bei den Modemeinstellungen als Initialisierung "**&F0**" ein.
- Deaktivieren Sie die Anrufbeantworterfunktion im Menü "Einstellungen - Voice".
- Schließen Sie das Programm VIPDRV.
- Gehen Sie dann wie in Kapitel **6.2.** [b](#page-43-0)eschrieben vor.

# <span id="page-50-0"></span>**7.2. Einrichtung Ihres Faxmodems**

#### • **US Robotics - Modeme (z.B. Sportster 33.6vi)**

- Wählen Sie die Fax-Class **1**.
- Ändern Sie die zweite AT-Befehlszeile in "**&D2L0M0**" hinzu.

#### • **Dr. Neuhaus - Modeme (z.B. Cybermod 28.8)**

- Wählen Sie die Fax-Class **1**.
- Ändern Sie die zweite AT-Befehlszeile in "**&D2L0M0**" hinzu.
- Stellen Sie die Anzahl der Klingelzeichen bis zur Rufannahme auf **2**.

# <span id="page-51-0"></span>**8. Aufrüstung**

# **8.1. RAM-Aufrüstung**

Die RAM-Grundausrüstung des SaferFax besteht aus 1 MByte. Mit diesem 1 MByte ist es möglich, mindestens 20 Fax-Seiten zu empfangen und im Speicher des SaferFax zu behalten. Reicht diese Speichergröße jedoch nicht aus, besteht die Möglichkeit, das Gerät mit einem Standard-SIM-Modul aufzurüsten.

Mögliche Speichergrößen sind hier:

ù 256 KByte SIMM ù 1 MByte SIMM ù 4 MByte SIMM

Diese Speichergrößen stehen dann zusätzlich zu dem vorhandenen 1 MByte zur Verfügung, die maximale Speicherausrüstung des SaferFax beträgt demnach **5** MByte.

Um das SaferFax nachträglich aufzurüsten, schalten Sie alle mit dem SaferFax verbundenen Geräte aus und entfernen Stromversorgung und angeschlossene Verbindungskabel. Entfernen Sie mit einem geeigneten Schraubendreher die an der Rückseite befindlichen Schrauben und nehmen den hinteren Teil des Gehäusedeckels ab.

Am oberen Rand der Platine befindet sich ein SIMM-Steckplatz.

Achten Sie beim Einstecken des Speichermoduls darauf, daß es richtig eingesetzt wird (fehlende Ecke an der Platine der Speichermoduls und kleiner Steg auf einer Seite der Fassung müssen übereinstimmen) und eingerastet ist.

<span id="page-52-0"></span>Verschließen Sie nun das Gehäuse und schließen die Kabel wieder an Ihren ursprünglichen Buchsen an.

Um festzustellen, ob das Gerät die RAM-Erweiterung ordnungsgemäß erkennt, schalten Sie das SaferFax bei gedrückten Tasten ein und überprüfen die angezeigte Speichergröße auf dem LC-Display.

# **8.2. EPROM-Update**

Werden von Herstellerseite Verbesserungen an der Software vorgenommen oder neue Funktionen eingebaut, besteht die Möglichkeit, ein EPROM mit der neuen Firmware-Version einzubauen.

Öffnen Sie dazu das Gehäuse wie unter Punkt **8[.1.](#page-51-0)** beschrieben.

Der betreffende EPROM-Sockel befindet sich unterhalb des langen SIMM-Steckplatzes und enthält ein mit einem Aufkleber versehenes Bauteil. Dieses ist durch die neuere Version auszutauschen. Folgende Skizze der Platine erleichtert Ihnen das Auffinden des EPROM-Sockels:

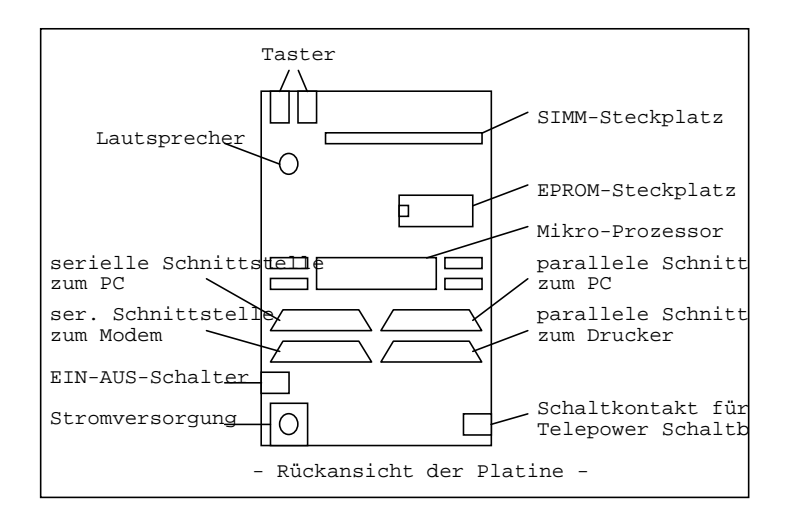

Achten Sie darauf, daß das neue EPROM **rechtsbündig** im Sockel steckt, die Kerbe nach **links** zeigt und keines der Beinchen am Sockel vorbeigeht.

**Tip:** Merken Sie sich **vor** Ausbau des alten EPROMs dessen Position im Sockel sowie die Position der Kerbe im Baustein selbst und bauen dementsprechend die neue Version ein.

Verschrauben Sie nun das Gehäuse und schließen die Kabel wieder an.

Wenn Sie nun das SaferFax starten, müssen neue Werkseinstellungen vorgenommen werden (um Inkompatibilitäten zu vermeiden), was für Sie eine Neueinstellung der Modi bedeutet. Wir empfehlen, die alten Einstellungen zu notieren oder auszudrucken und dann einfach in das Setup der neuen Version zu übertragen.

**Hinweis:** Bitte senden Sie das ausgebaute EPROM auf jeden Fall an Ihren Händler zurück, denn dort kann es wiederverwendet werden.

# <span id="page-55-0"></span>**9. Anhang**

# **9.1. Technische Daten**

### 9.1.1. Spannungsversorgung

Das SaferFax bezieht seine benötigte Energie aus dem mitgelieferten 12V-Steckernetzteil, der Leistungsverbrauch liegt bei max. 5 Watt.

Benutzen Sie keinesfalls ein anderes Netzteil, da durch falsche Spannung oder zu geringe Leistung das SaferFax und/oder das Netzteil beschädigt werden könnten.

Bei einem Stromausfall werden bei bestücktem Batteriefach die gespeicherten Daten mehrere Stunden erhalten.

Es werden hierfür 4 Mignonzellen (1,2V Akkus !) benötigt. Diese werden mit einem geringen Ladestrom (um sie nicht zu überlasten) automatisch nachgeladen, und der Erhalt der Daten ist sicher gewährleistet.

9.1.2. Abmessungen

**Höhe:** 200 mm **Breite:** 145 mm **Tiefe:** 57 mm ohne Fuß 150 mm mit Fuß

## **9.2. Der Schaltkontakt**

Das SaferFax ermöglicht durch einen eingebauten Schaltkontakt das Ein- und Ausschalten des Druckers mittels einer speziellen Schaltbox (optional erhältlich). Siehe dazu auch Kapitel **2.[3.](#page-6-0)**

# <span id="page-57-0"></span>**9.3. Beschreibung der Sonderdienste**

Hier finden Sie alle Funktionen, die im Menü **Sonderdienste** untergebracht sind.

# **Funktion 1: PARALLEL**  $\rightarrow$  **SERIELL**

Diese Funktion wandelt parallele Daten vom PC in serielle Daten zum Peripheriegerät um. Dabei können die gängigen Datenraten bis zu 19200 Baud verwendet werden.

Die Baudrate kann nach Aktivierung der Funktion ausgewählt werden, wobei die gleiche Tastenbedienung wie beim Auswahlmenü gilt.

## **Funktion 2: SERIELL → PARALLEL**

Diese Funktion wandelt serielle Daten vom PC in parallele Daten zum Peripheriegerät um. Dabei können die gängigen Datenraten bis zu 19200 Baud verwendet werden.

Die Baudrate kann nach Aktivierung der Funktion ausgewählt werden, wobei die gleiche Tastenbedienung wie beim Auswahlmenü gilt.

## **Funktion 3:**  $TX [PC] \rightarrow HEX LCD$

Funktion 3 gibt alle vom PC über die serielle Schnittstelle gesendeten Daten (bis maximal 19200 Baud) in hexadezimaler Form auf dem LC-Display aus.

## **Funktion 4: TX [PC]** ! **ASCII LCD**

Funktion 4 gibt alle vom PC über die serielle Schnittstelle gesendeten Daten (bis maximal 19200 Baud) in normaler ASCII Form auf dem LC-Display aus.

## **Funktion 5:**  $RX [PC] \rightarrow HEX LCD$

Funktion 5 gibt alle vom PC über die serielle Schnittstelle empfangenen Daten (bis maximal 19200 Baud) in hexadezimaler Form auf dem LC-Display aus.

# **Funktion 6: RX [PC]** ! **ASCII LCD**

Funktion 6 gibt alle vom PC über die serielle Schnittstelle empfangenen Daten (bis maximal 19200 Baud) in normaler ASCII Form auf dem LC-Display aus.

# **Funktion 7:**  $TX \, [PC] \rightarrow \, HEX \, DRUCK$

Funktion 7 gibt alle vom PC über die serielle Schnittstelle gesendeten Daten (bis maximal 19200 Baud) in hexadezimaler Form auf dem Drucker aus.

## **Funktion 8: TX [PC]** ! **ASCII DRK**

Funktion 8 gibt alle vom PC über die serielle Schnittstelle gesendeten Daten (bis maximal 19200 Baud) in normaler ASCII Form auf dem Drucker aus.

#### **Funktion 9:**  $RX [PC] \rightarrow HEX DRUCK$

Funktion 9 gibt alle vom PC über die serielle Schnittstelle empfangenen Daten (bis maximal 19200 Baud) in hexadezimaler Form auf dem Drucker aus.

#### **Funktion 10: RX [PC]** ! **ASCII DRK**

Funktion 10 gibt alle vom PC über die serielle Schnittstelle empfangenen Daten (bis maximal 19200 Baud) in normaler ASCII Form auf dem Drucker aus.

#### **Funktion 11: PARL [PC] → HEX DRK**

Funktion 11 druckt alle vom PC auf die parallele Schnittstelle ausgegebenen Daten in hexadezimaler Form auf dem Drucker aus (Hexdump-Funktion).

#### **Funktion 12: SETUP WINDOWS 95**

Diese Funktion dient als Debug-Funktion, um einige besonders ungewöhnliche Faxprogramme anzupassen. Starten Sie in diesem Modus ein Terminalprogramm mit den Einstellungen 9600 Baud / 8N1, so können Sie beliebige Befehle an das SaferFax schicken (wie es eine Faxsoftware bei Initialisierung des Modems auch macht) und dessen Antworten darauf herausfinden. So können Sie Unverträglichkeiten mit bestimmten Befehlen, die von einer Faxsoftware gesendet werden, ausfindig machen.

CS, 05.06.1997